### TUTORIEL PAIEMENT DES FACTURES DE RESTAURATION PAR EDUCONNECT

## 1. CONNEXION AU SERVICE EDUCONNECT

Lien de connexion : https://educonnect.education.gouv.fr/

Renseigner les champs Identifiant et Mot de passe , si vous en avez, ou créez un compte, ou identifiez-vous par France Connect (Impôts / sécurité sociale, etc.)

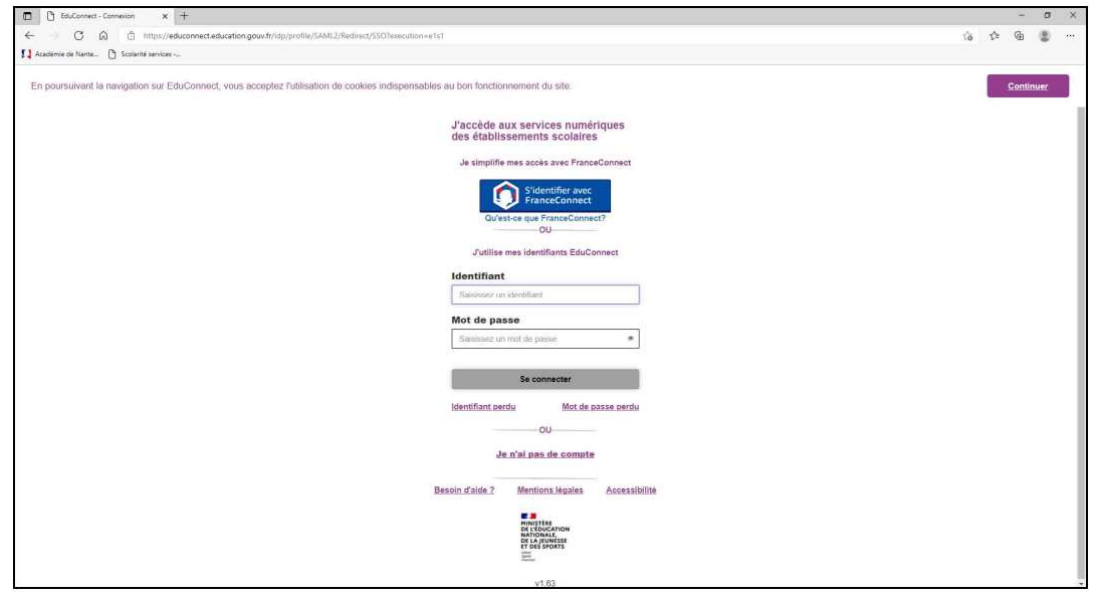

# 2. ACCÈS AUX SERVICES NUMÉRIQUES DE L'ÉTABLISSEMENT DE VOTRE ENFANT

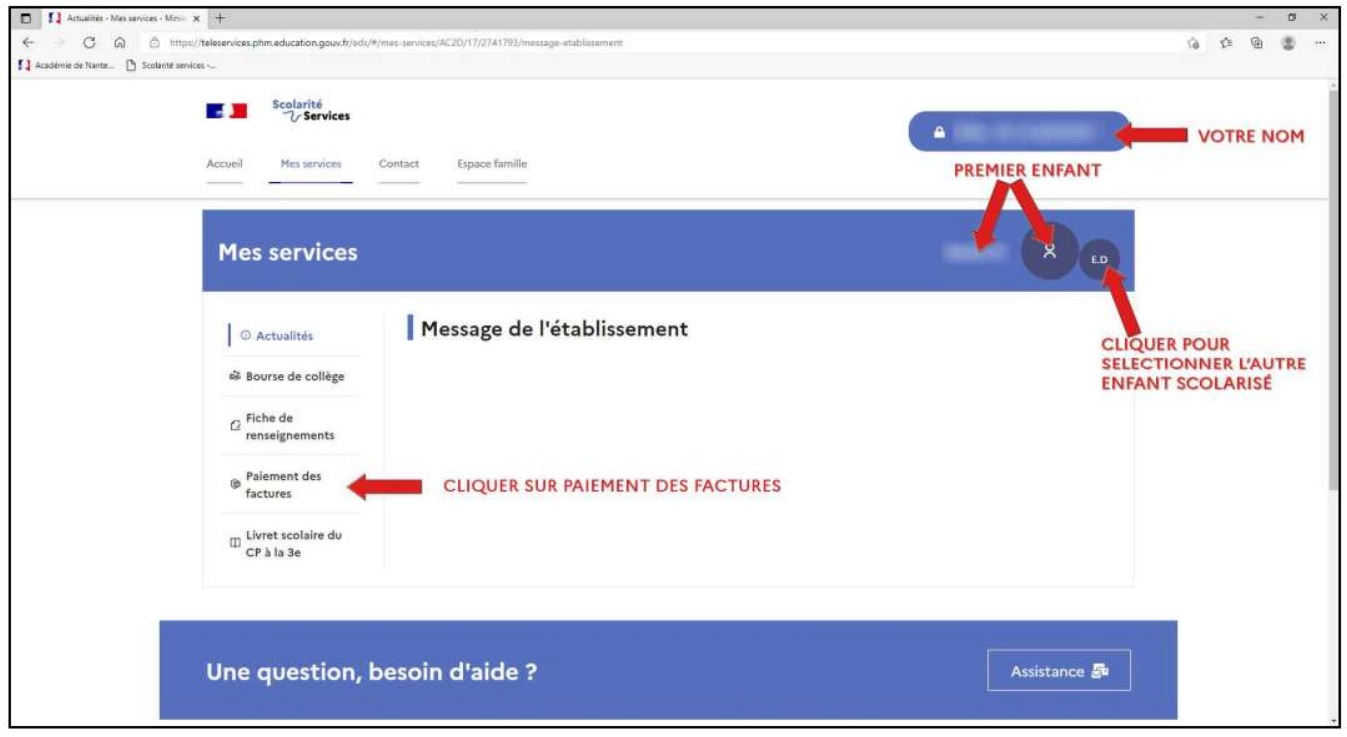

#### 3. PAYER LA FACTURE DE RESTAURATION Cliquer sur « PAYER »

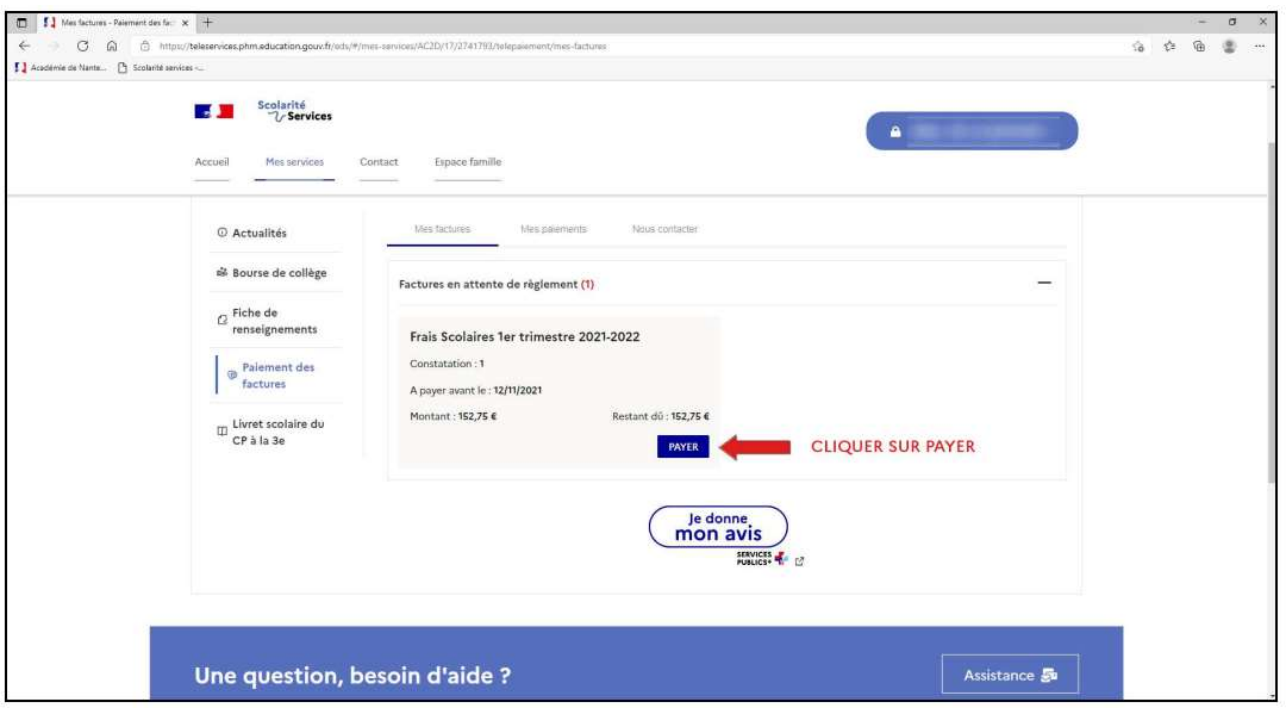

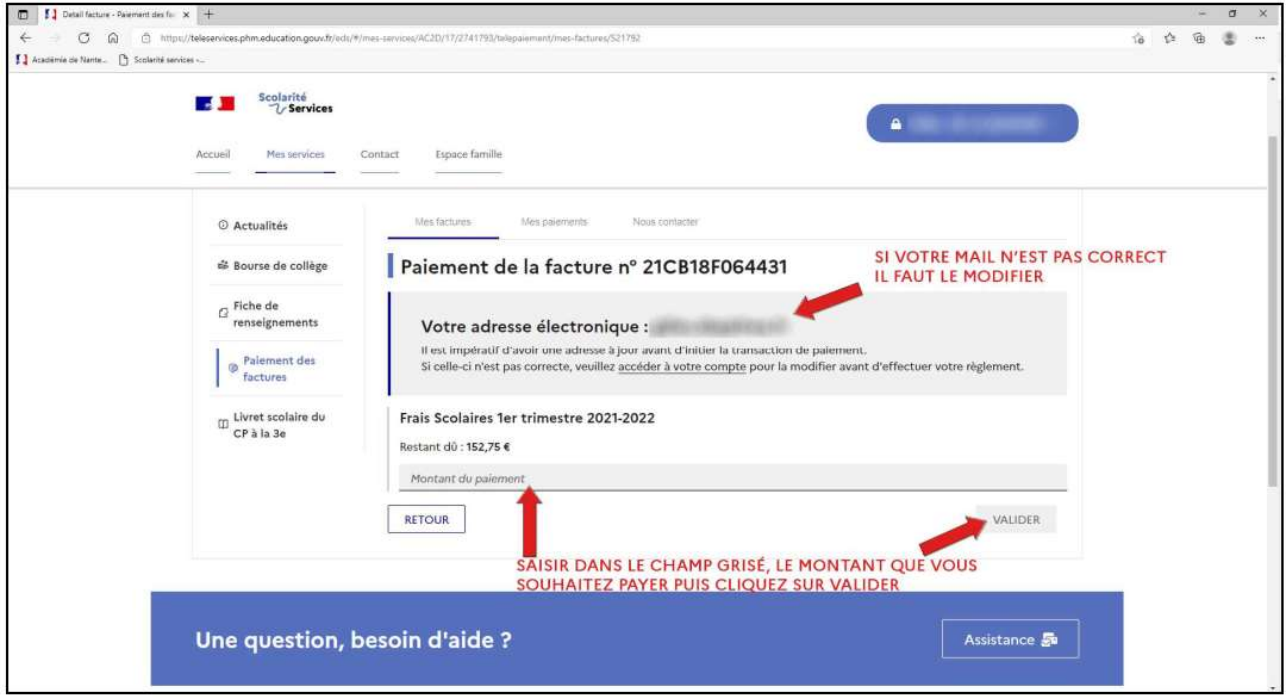

Si votre mail n'est pas correct, vous devrez le modifier en cliquant sur « accéder à votre compte » avant d'effectuer votre règlement.

Saisir dans le champ grisé « Montant du paiement » le montant que vous souhaitez payer, puis cliquer sur le bouton « VALIDER »

La fenêtre suivante apparaît :

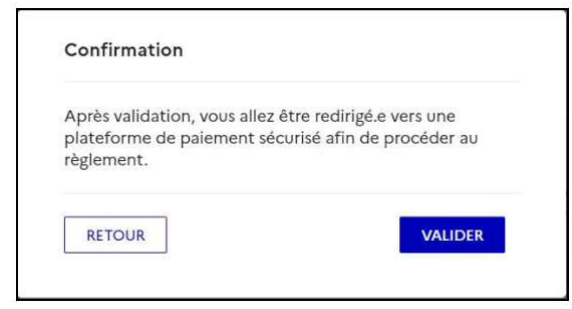

### Cliquer sur « VALIDER » Le paiement s'effectue sur le site spécialisé et sécurisé PayFIP.gouv.fr :

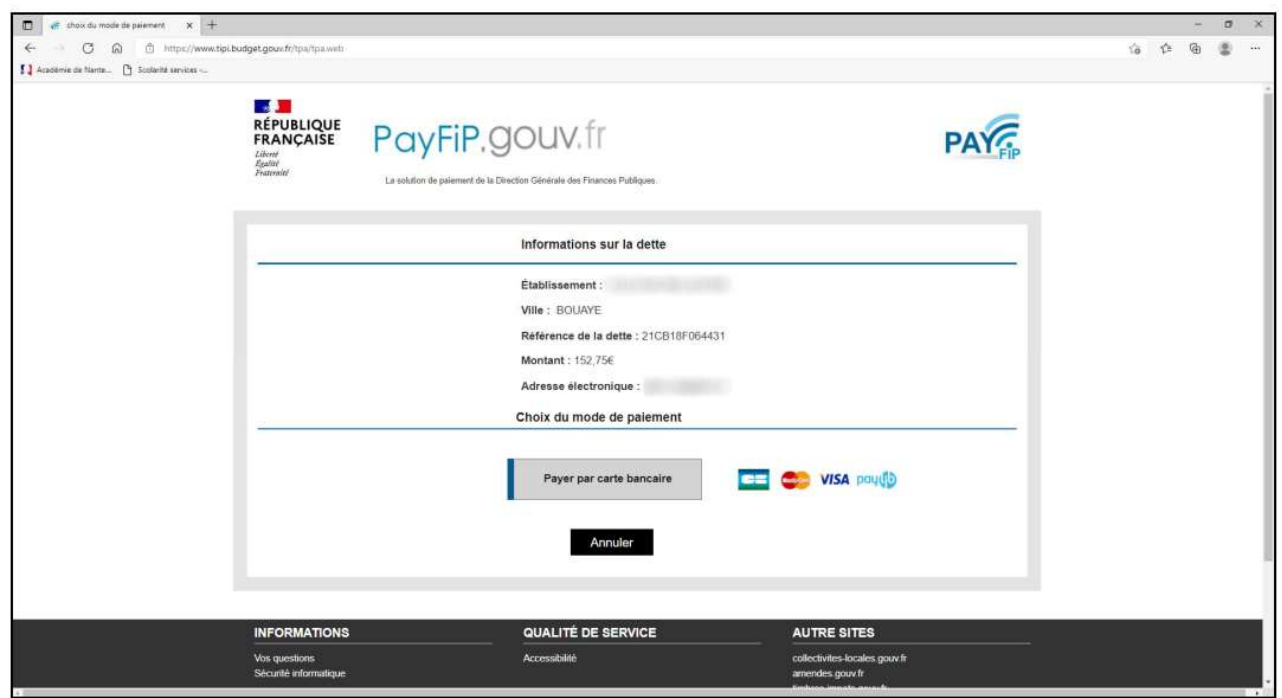

Cliquer sur le mode de paiement choisi (Visa, Mastercard, CB, Paylib) :

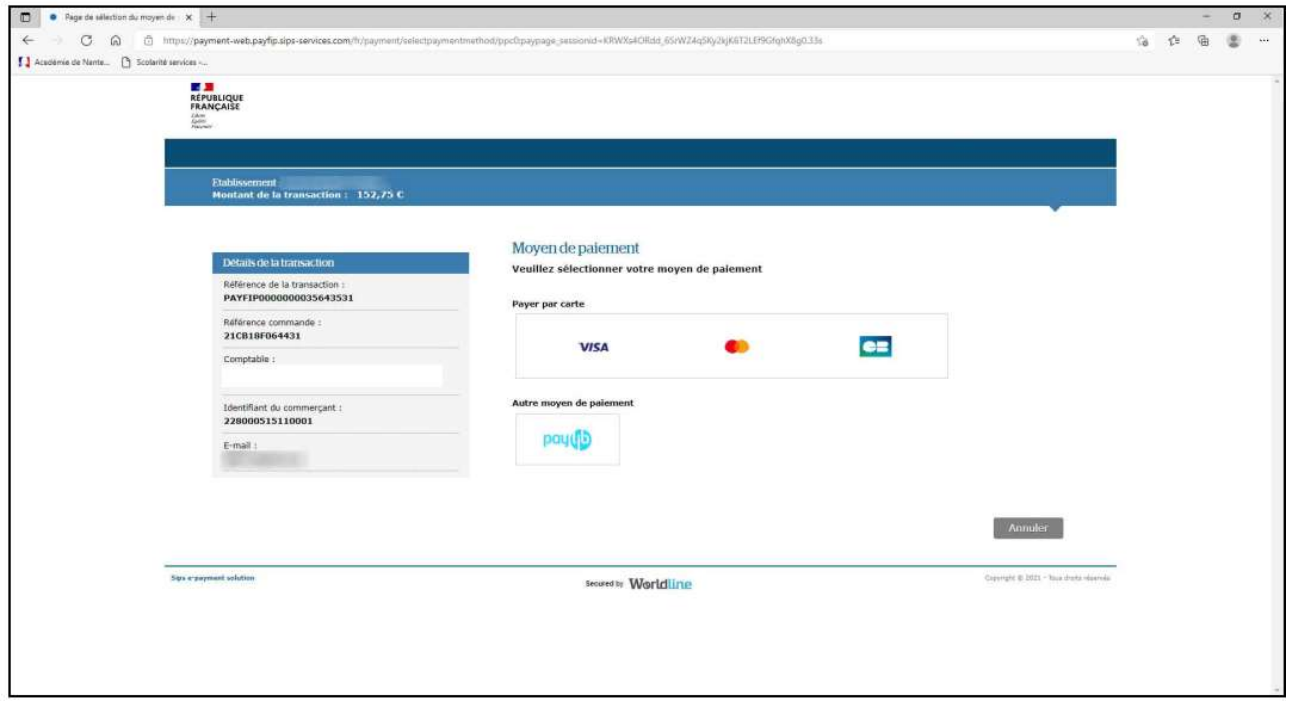

Renseigner les champs demandés.

Selon les dispositions prises par votre banque, une vérification a lieu (envoi d'un SMS, confirmation dans une application sur smartphone, etc.).

Un message de confirmation de la transaction est affiché :

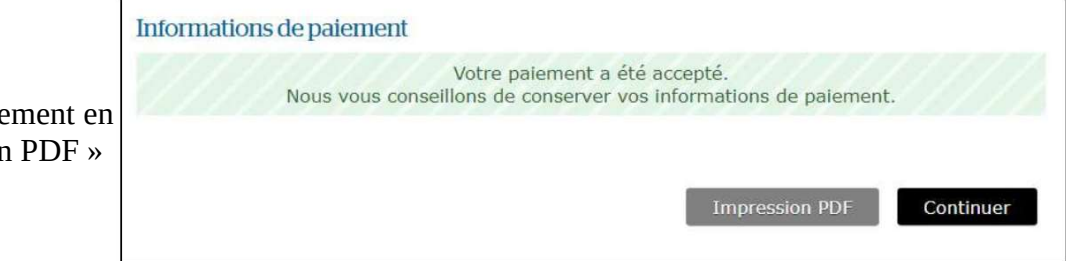

Obtenez le ticket de paie cliquant sur / Impression

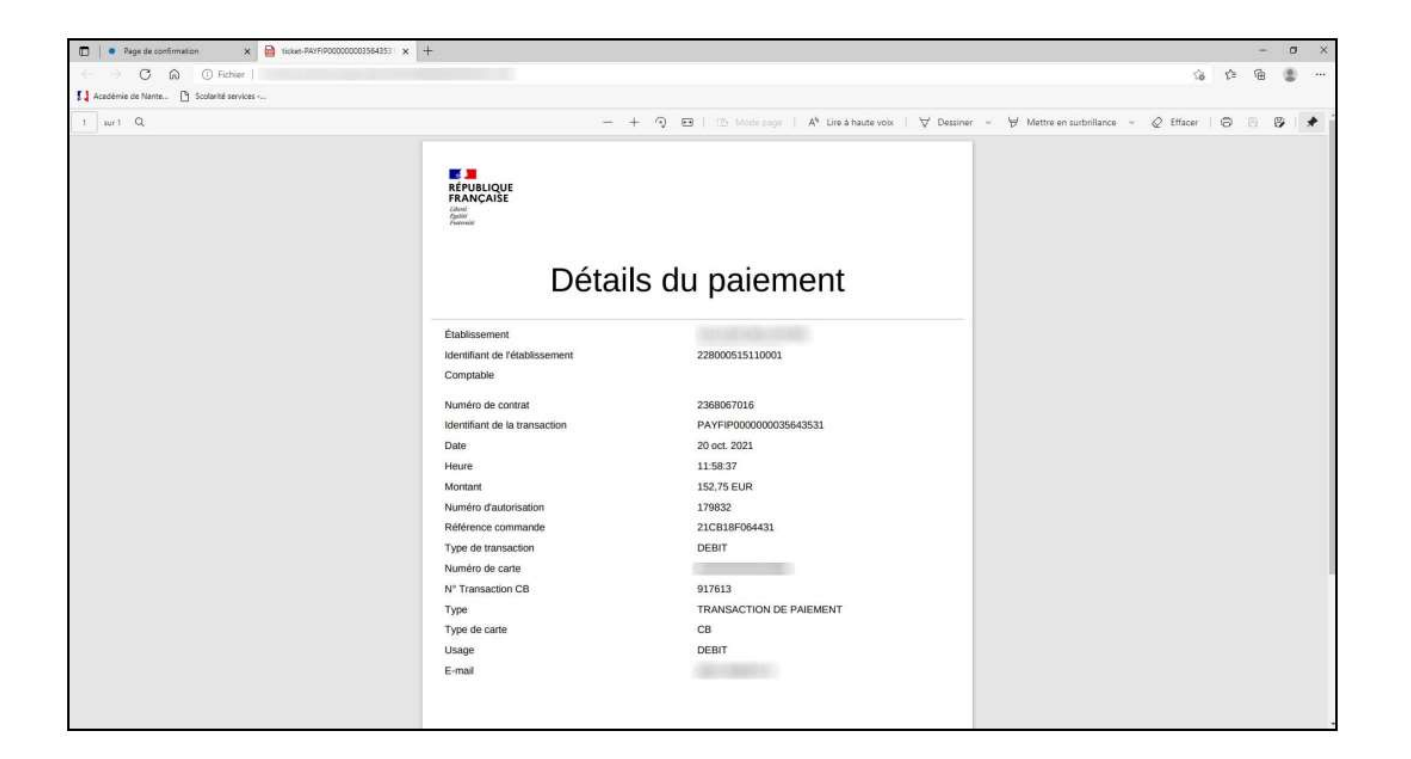

En cliquant sur l'onglet « Mes paiements », vous avez accès à l'historique de vos règlements de factures pour votre enfant.

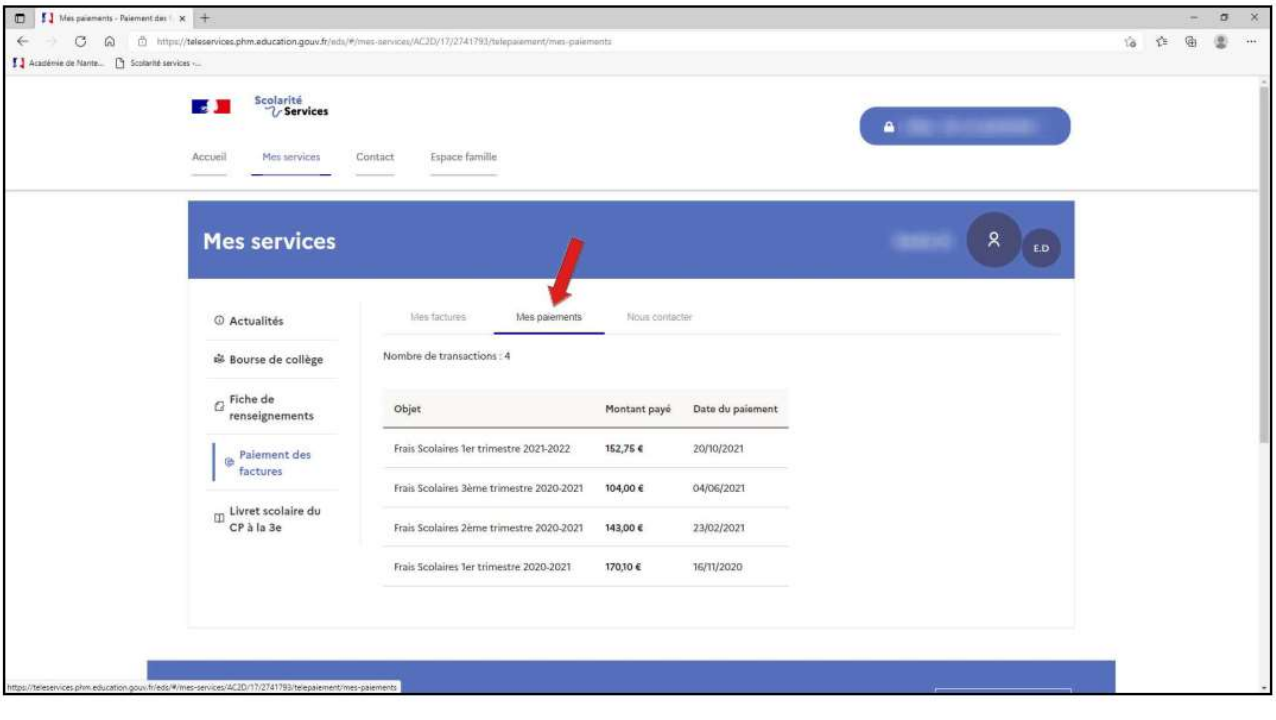